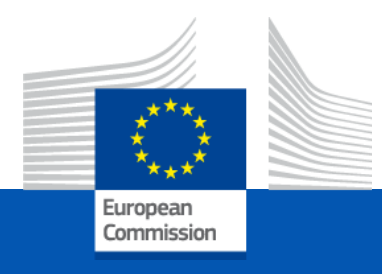

# Virtual Mini Session Microsoft365

**Microsoft Teams Navigate, Interact and Meet in an easier way**

*Key Job*

#### Introduction

- Trainer
- Schedule
- M365 Help & Support
	- <https://support.microsoft.com/en-us/teams>

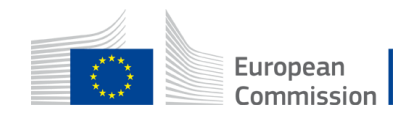

## **Content**

- Refresher
- Files
- Chat
- New conversation/announcement
- Notifications
- Search
- Tags
- Meetings

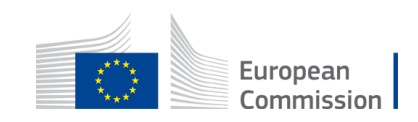

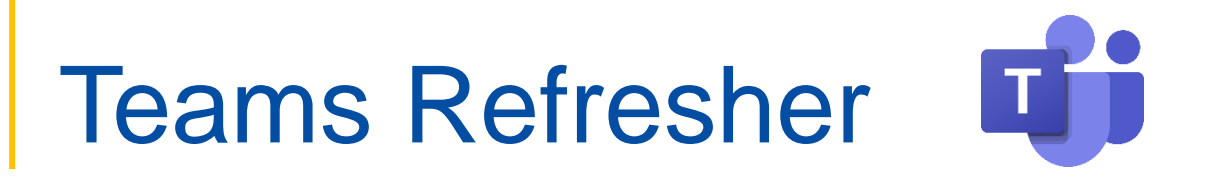

- A hub for teamwork
- Discuss
	- Channels to organise content
	- Post messages visible to your team
- Share files
	- Versions
	- Co-Author documents
- Meetings

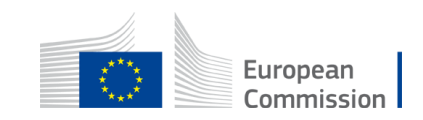

# File Preparation

- File storage
	- From My Computer
- Teamwork
	- Chat
	- Team
		- Work on documents with my team (DG / project)
		- Get ongoing work in one place
- Video calls / meetings

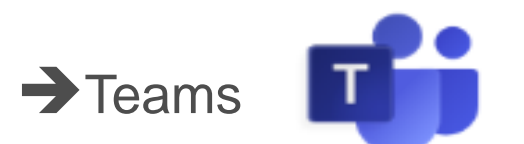

- Knowledge sharing/ repository/ record
	- Share finalised work in one place
	- → Team / General Channel / Folder Country Team Meetings

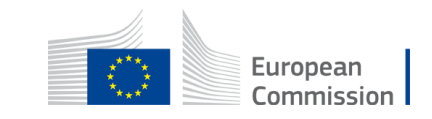

### Chat

- Chat can be very useful for private conversations, and for sharing or working on content with your immediate colleagues and peers
- If you chat frequently with the same group of people, you can create a Teams group for them
- You can launch a video call to all members of the group in one go
- If you want to work on an early draft document and restrict visibility to a small group, a Chat is a good way

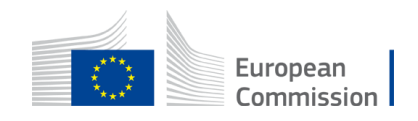

#### Pin Important Chats

- You will end up with lots of personal chats, but only some of those chats are important
- Pin the chats you consider important to make sure that you can find them quickly

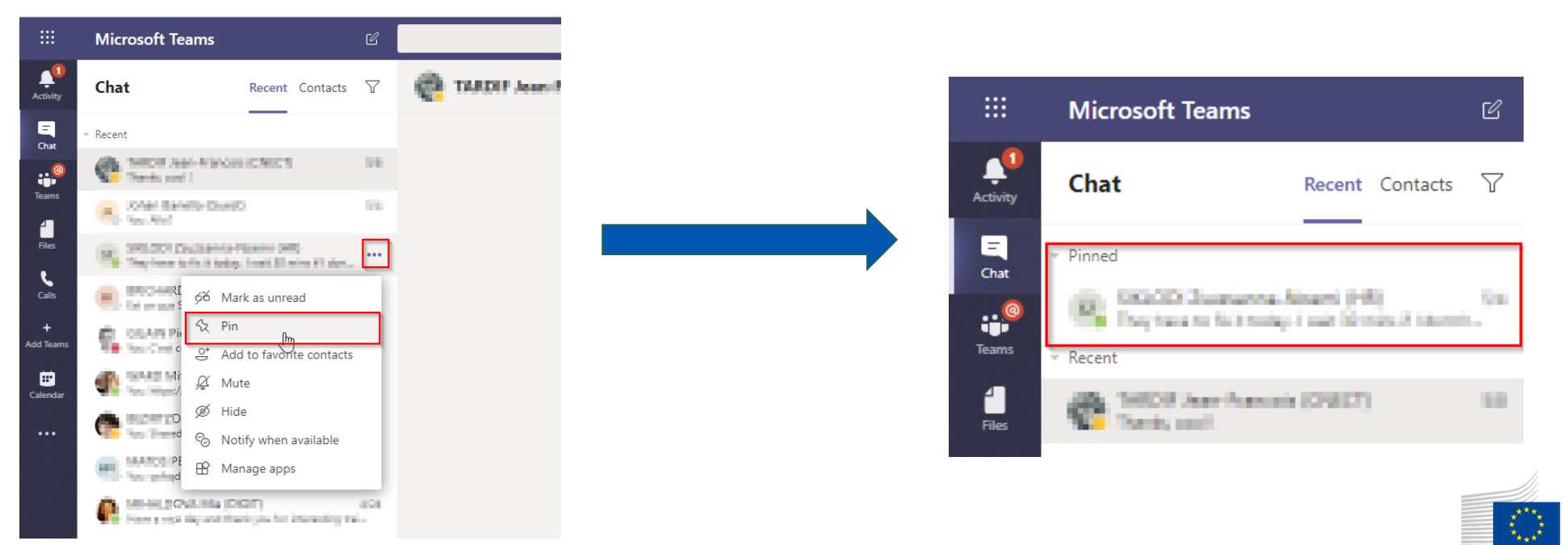

European

Commission

## Pin Important Channels

- A team is divided into up to 200 channels
- Select the channels where your most important discussions happen and pin them
- You can drag and drop the channels in the pinned list to arrange them in whatever order you like

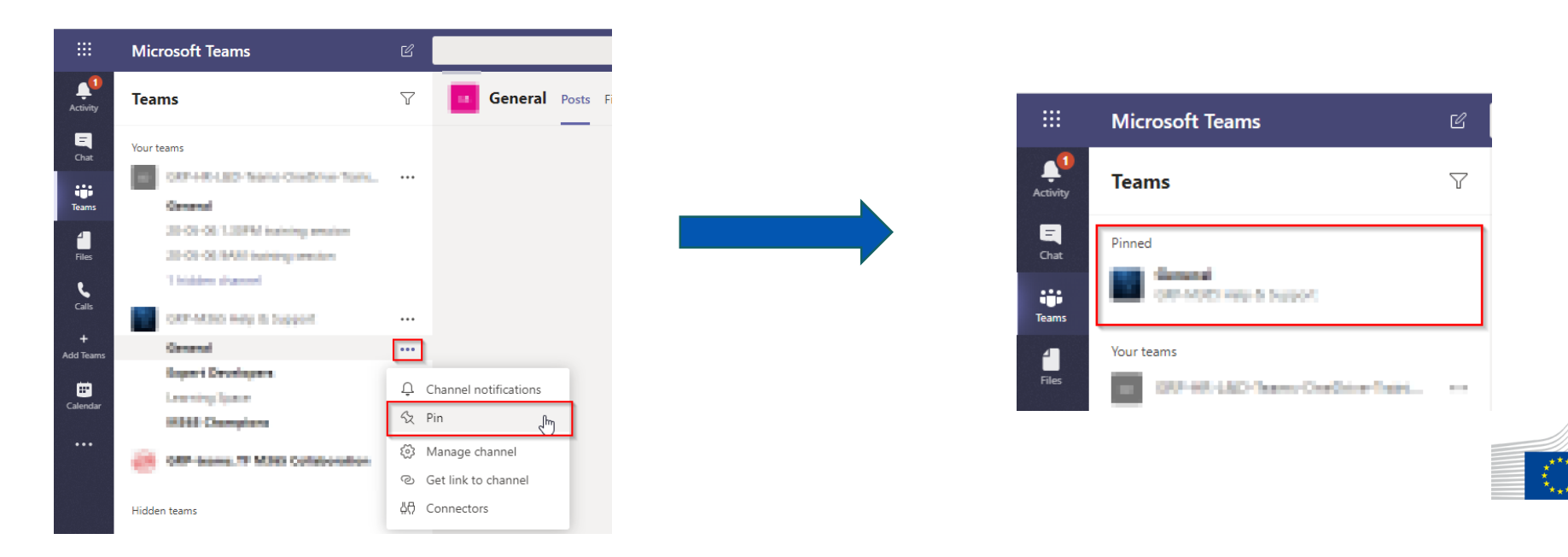

European

Commission

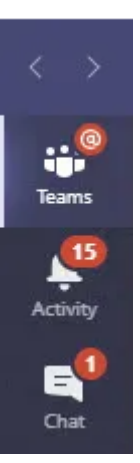

ange picture

لس

Set status message

Keyboard shortcuts

Download the desktop app Download the mobile app

 $\bullet$  Busy

□ Saved Settinas

About

Sign out

han a th

**Company** 

 $\rightarrow$ 

 $\,>\,$ 

## Notifications and Activity Feed (1/3)

- Teams likes to keep people informed and to send notifications for lots of different events
- It's important to manage your activity feed and notifications
- Teams has general notification settings that you can access through the Settings section
- These apply to all teams and channels that are in your Teams list

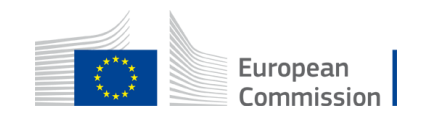

# Notifications and Activity Feed (2/3)

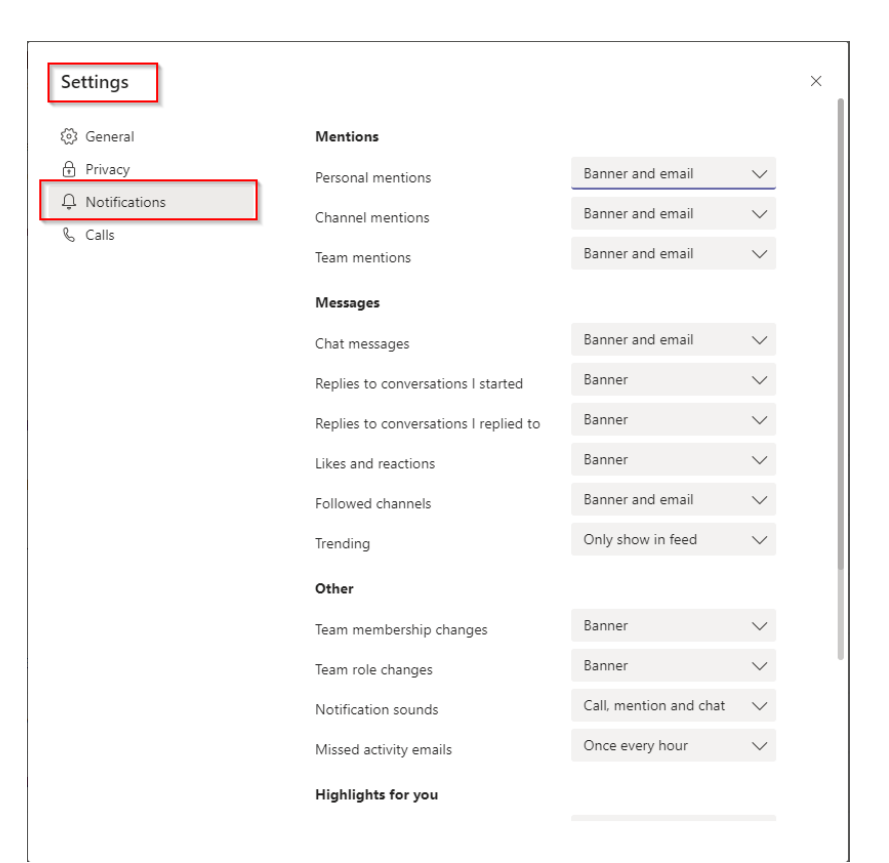

- For each category of events, you can choose to see:
	- Banner and email: Desktop notification and email
	- Banner: Desktop notification and activity feed
	- Only show in feed: Notifications show in the activity feed
	- Off: No notifications
- The first thing to do is to decide what notification settings suit your style of working

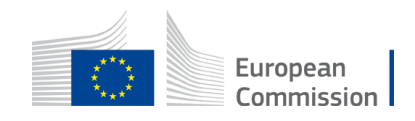

# Notifications and Activity Feed (3/3)

- Hide any team you don't need to hear about
- Now look at the set of channels shown for each team in your team list and hide the ones where less interesting discussions occur
- Teams won't show notifications for hidden channels unless someone @mentions you

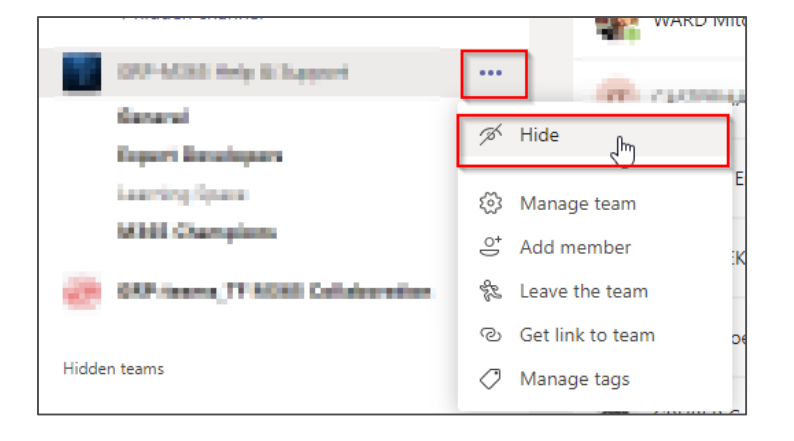

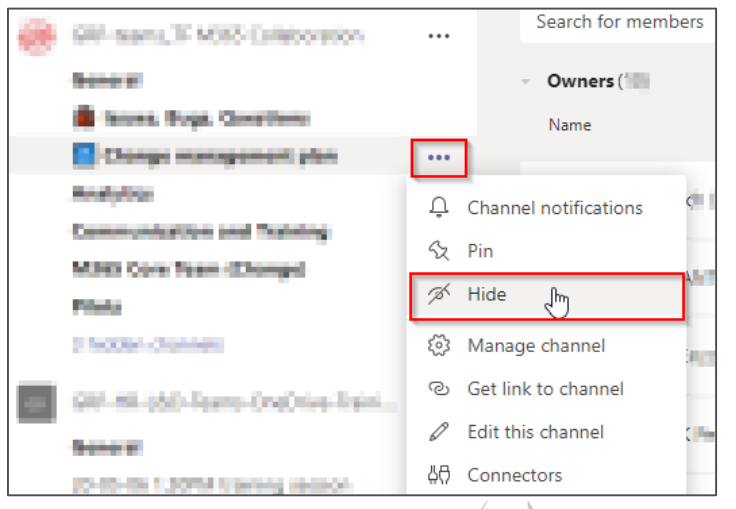

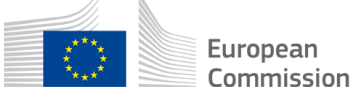

## New Conversation/Announcement

- Within a channel, messages are organised into topics and replies
- Every new topic should have a subject to tell people what you want to discuss
	- Drill yourself to always open the full compose box and enter a subject
	- If you really want to make a point with a topic, turn it into an announcement, but only keep this for important news

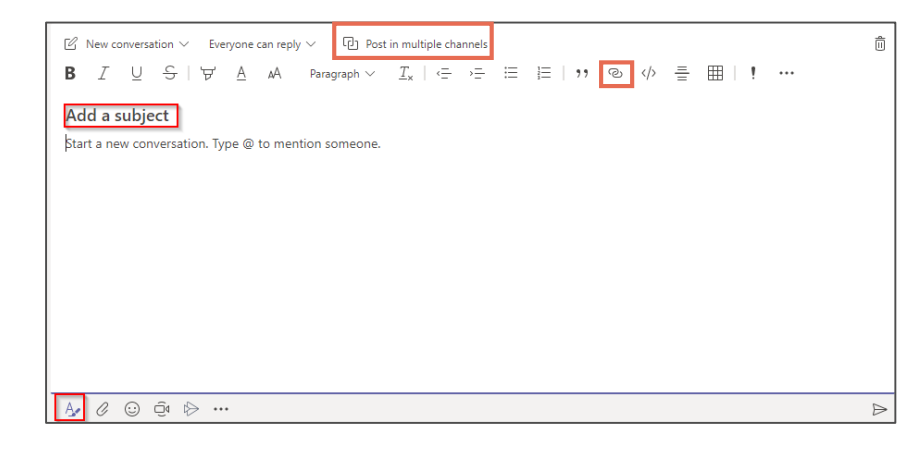

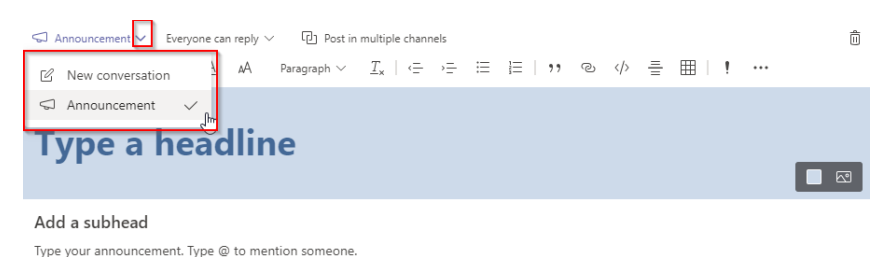

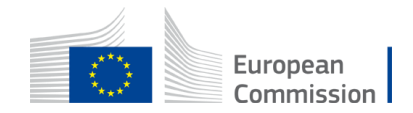

# Reply / Acknowledge / Modify Posts

- Use the "Reply" option to reply, don't create a new conversation
- Acknowledge that you read using

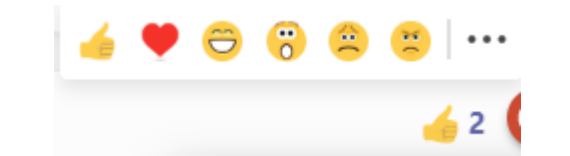

• Edit / Delete possibilities

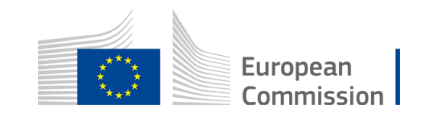

# Tags

- Tags in Microsoft Teams allow users to quickly and easily connect with a subset of people on a team
- Use custom tags to categorise people based on attributes, such as role, project, skill, or location
- Check the existing tags

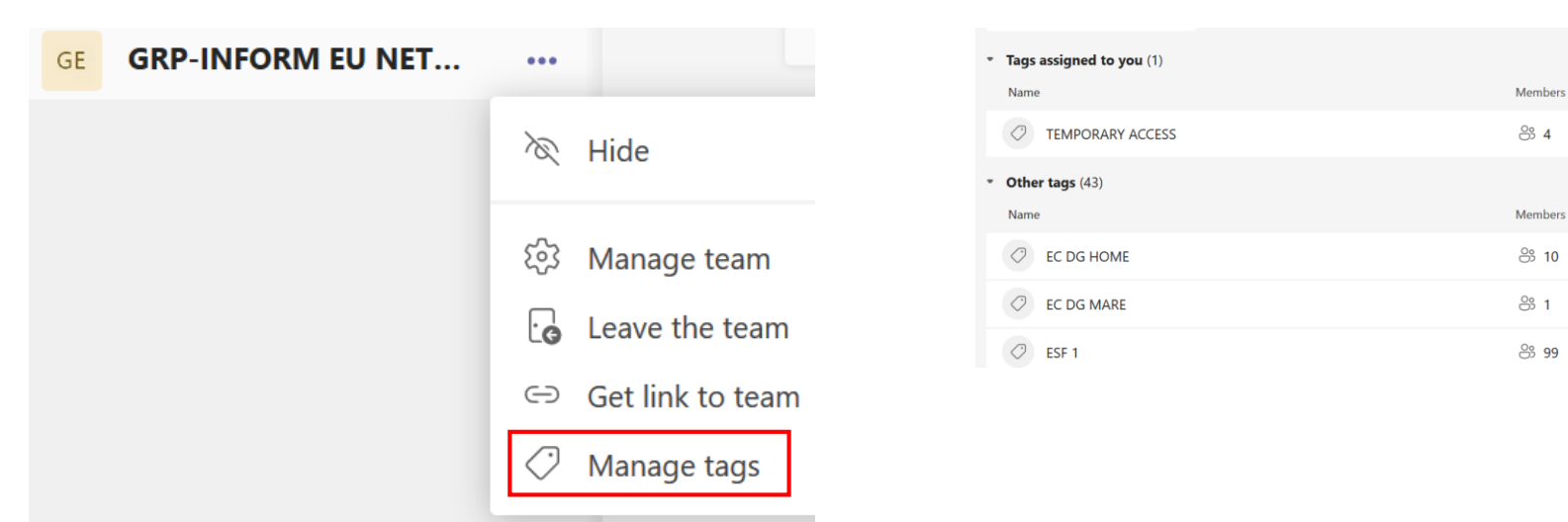

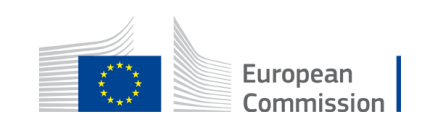

# Search / Filter your Activity

• You can filter your activity by clicking on the filter icon

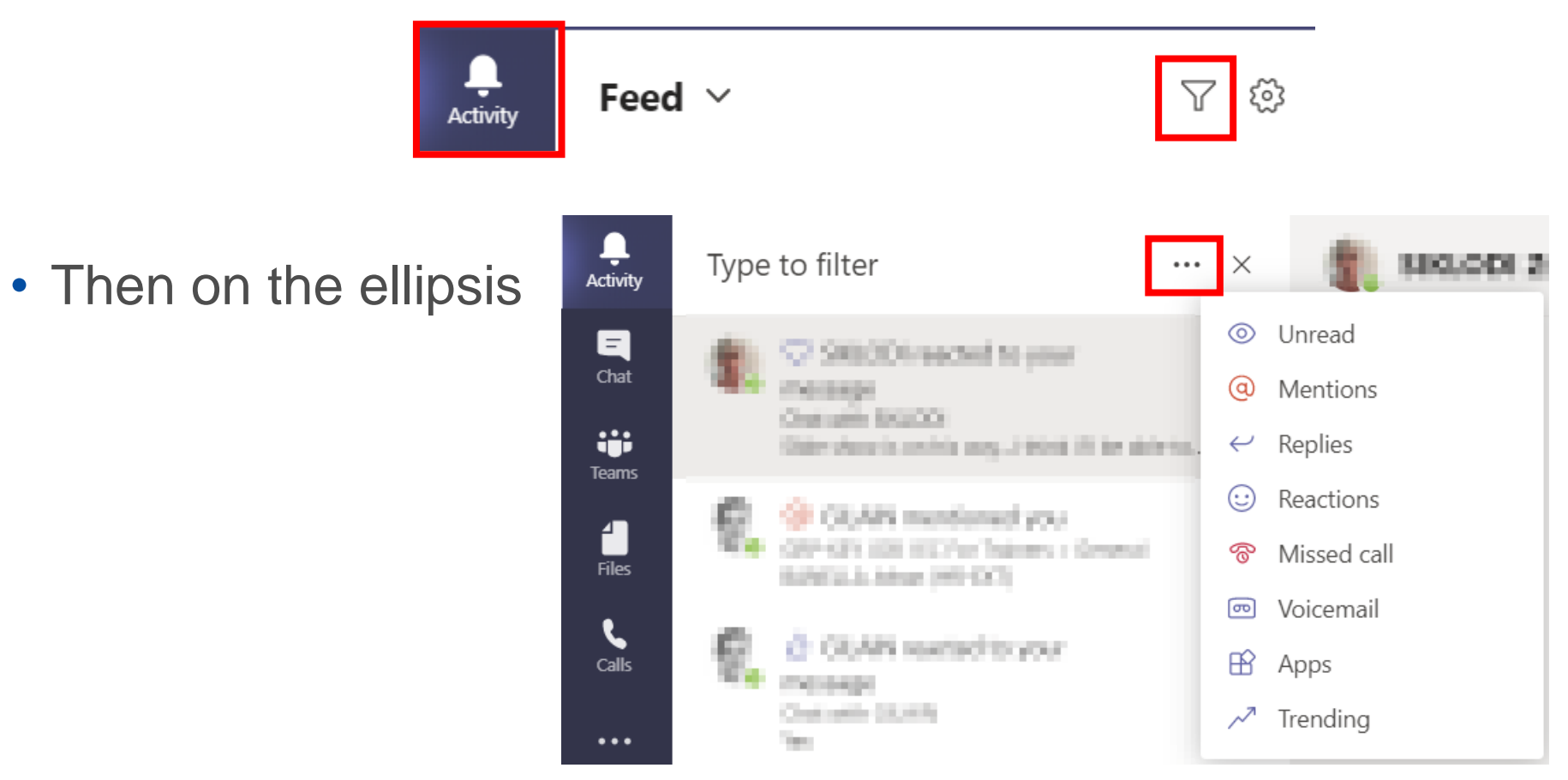

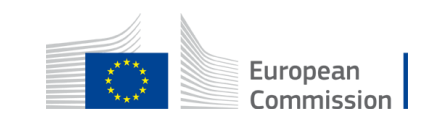

## Join a Meeting

- Video settings
- Audio settings
- Then "**Join now**"

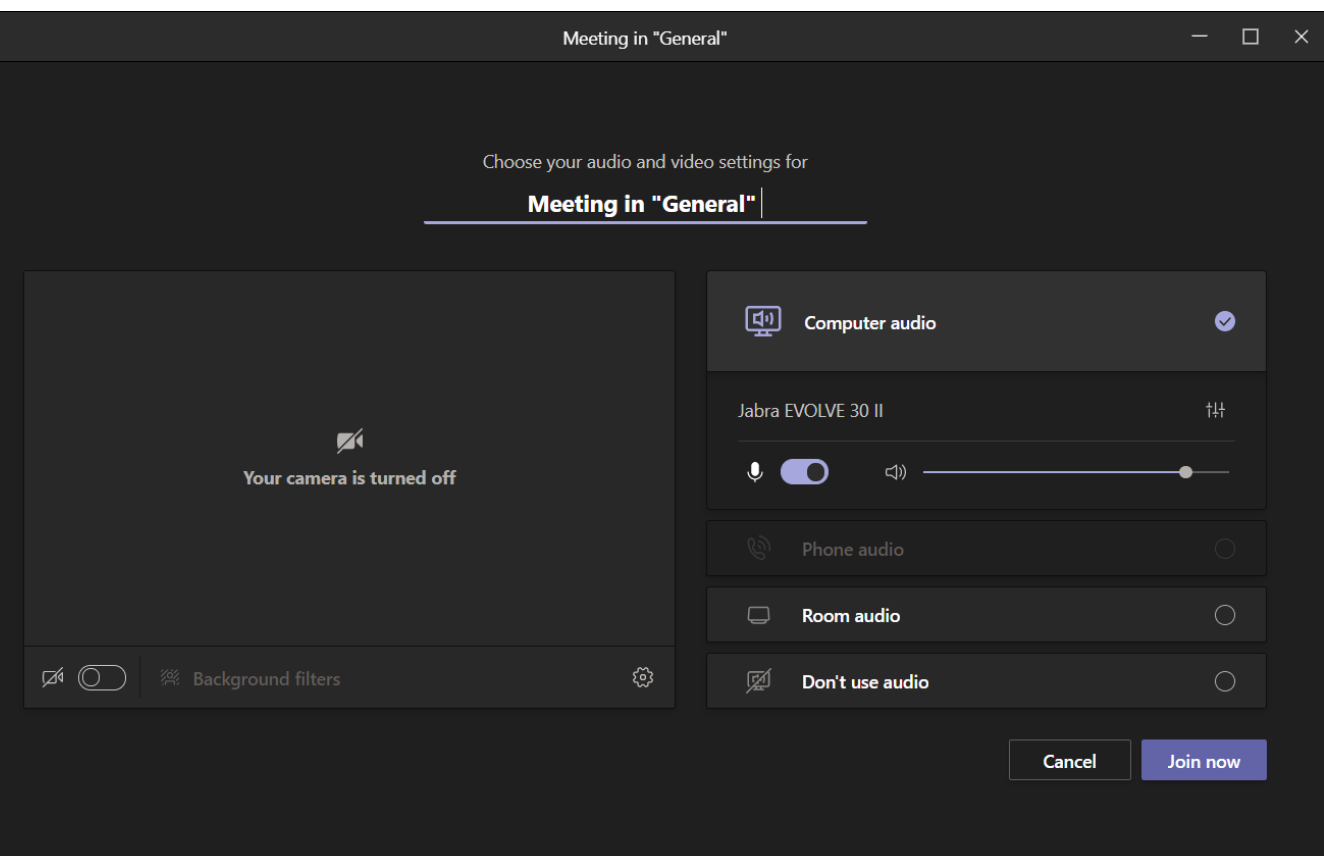

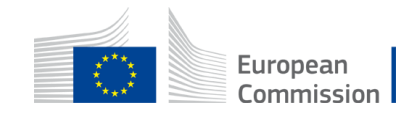

# More Options

- Want people to listening to some background music while waiting?
- The chat is still there to help
- Raise your hand, or use the emojis
- Don't forget your background

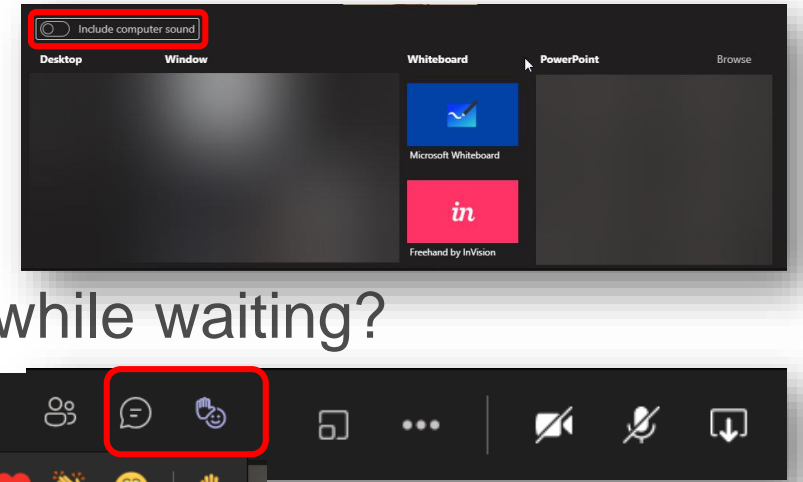

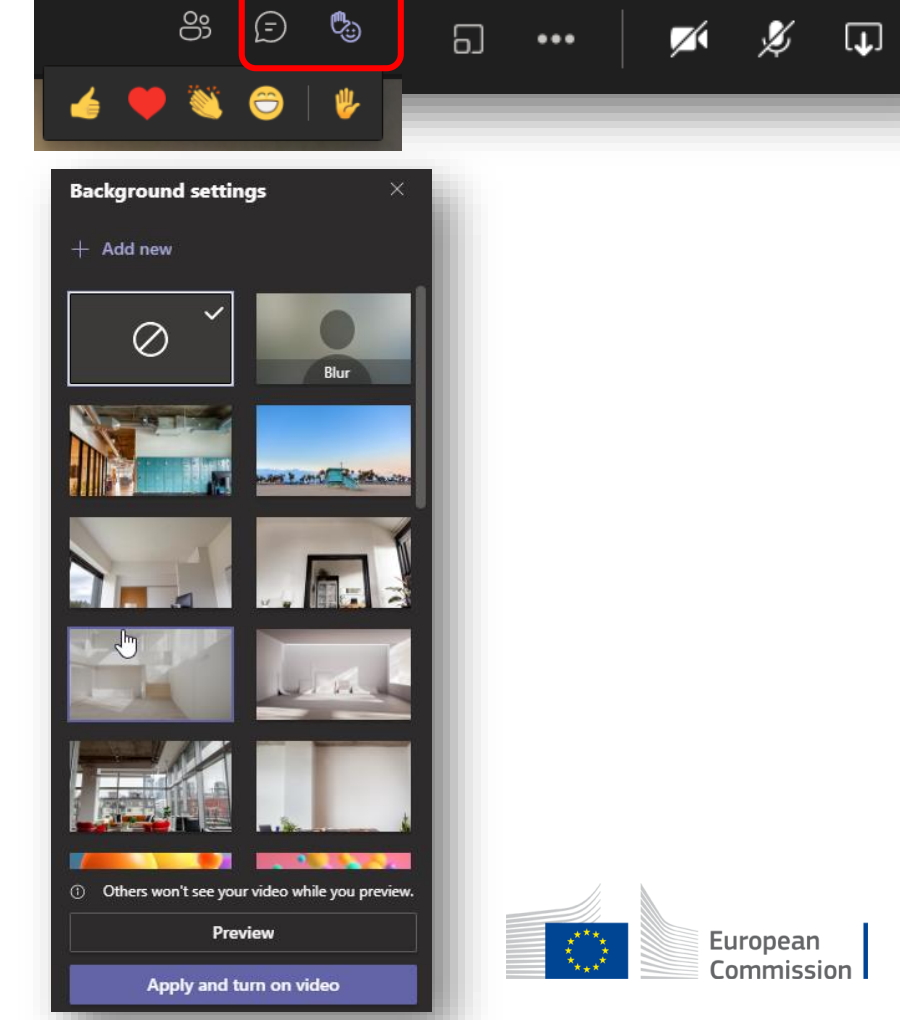

#### **Notes**

- You can take notes in the "Meeting notes" section of a meeting
- According to "how" and "where" the meeting is hosted, notes will be saved in a different place (meeting notes Tab in a channel for instance)

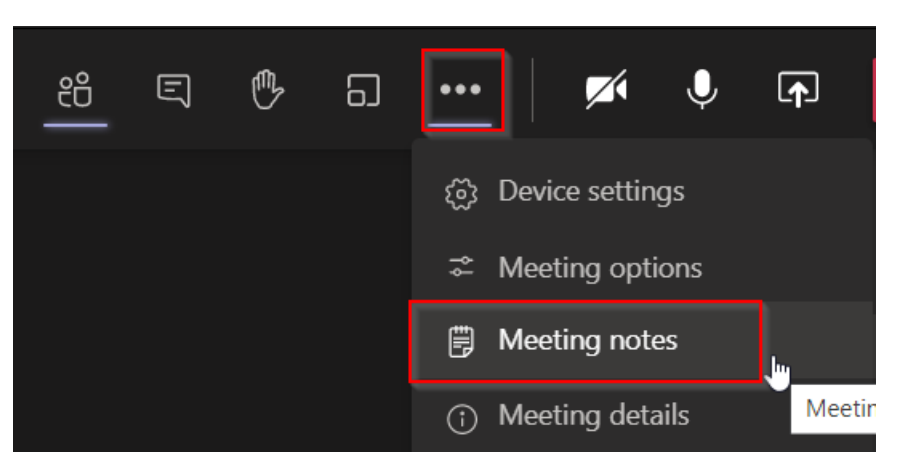

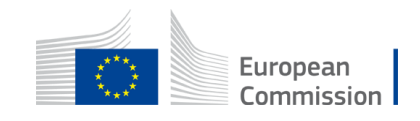

#### Use the Whiteboard

- Go to the sharing area
- It opens the next area below the meeting window

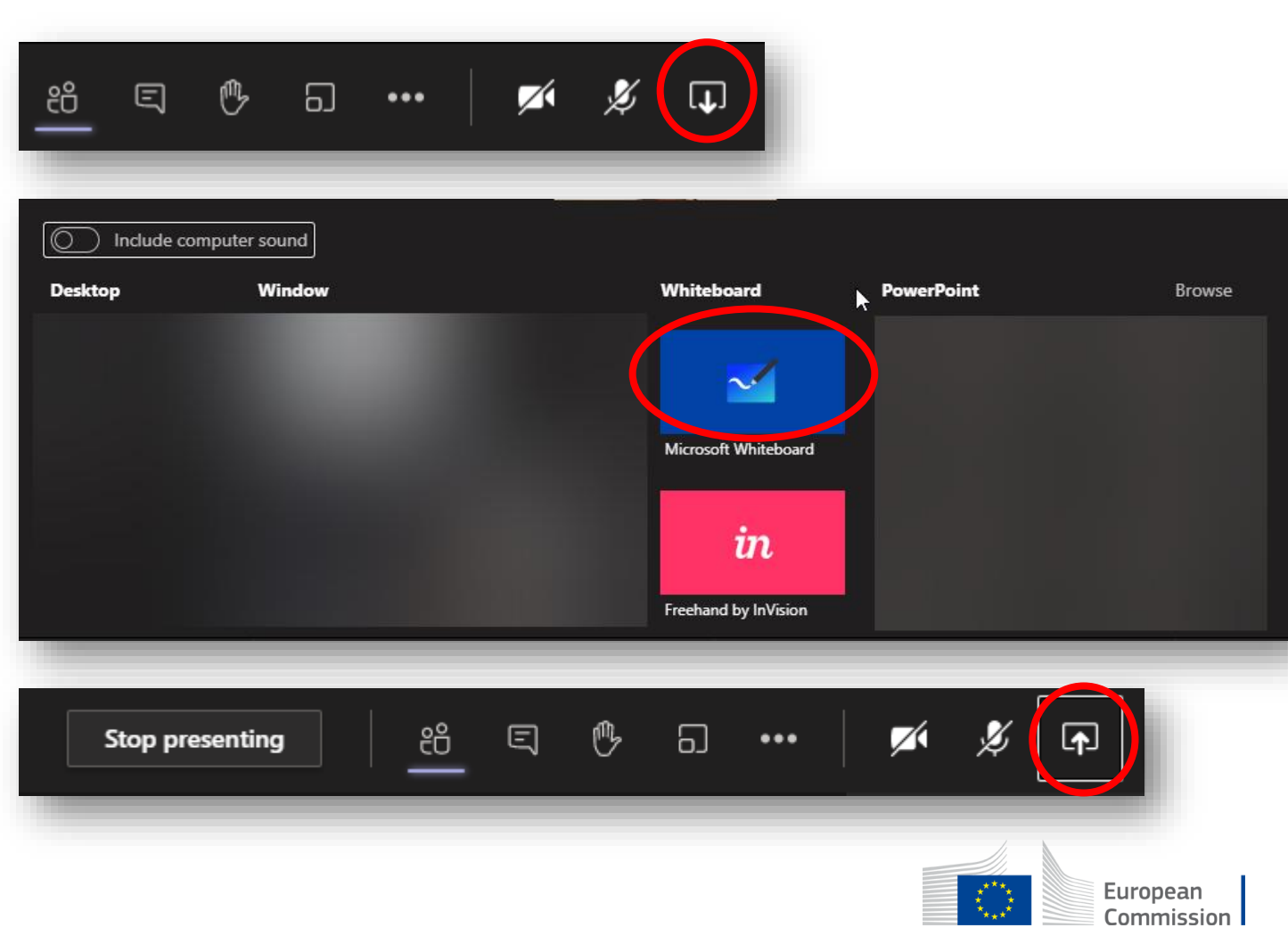

• To stop sharing the whiteboard use the same sharing button

#### Features of the Whiteboard

• Look of the whiteboard: several tools available

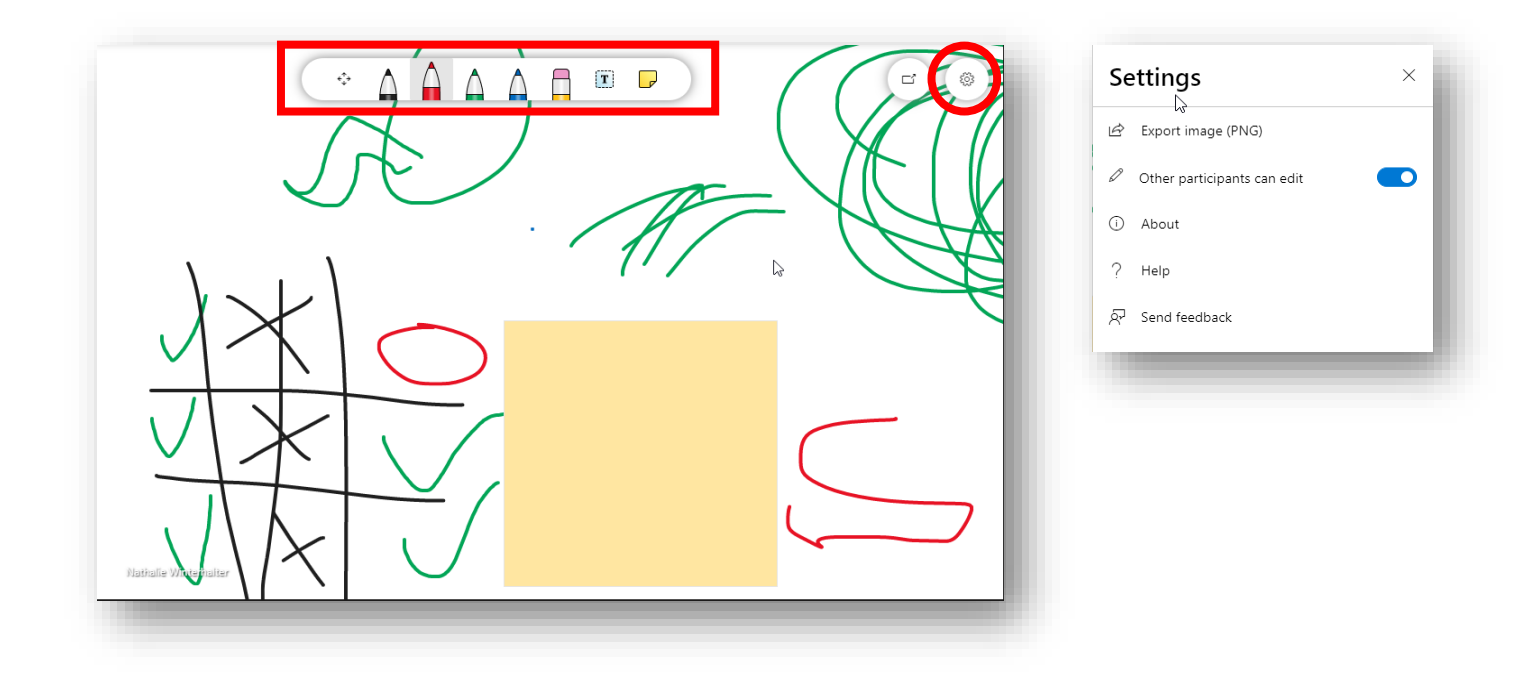

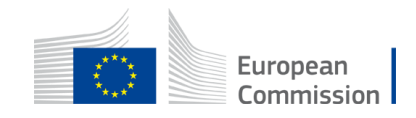

## **Help**

- Help inside Teams/OneDrive Microsoft oriented
- Your internal helpdesk

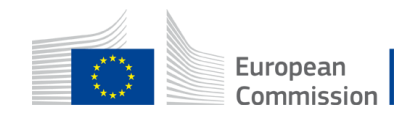

# Thank you

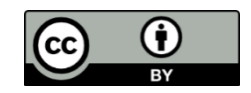

**© European Union 2020**

Unless otherwise noted the reuse of this presentation is authorised under the [CC BY 4.0 l](https://creativecommons.org/licenses/by/4.0/)icense. For any use or reproduction of elements that are not owned by the EU, permission may need to be sought directly from the respective right holders.

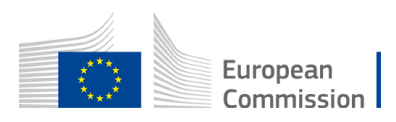